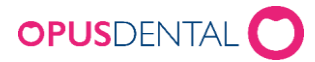

## Installation av SITHS- eller Steriacertifikat

För att kommunicera med Försäkringskassans tandvårdssystem krävs ett så kallat organisationscertifikat. Organisationscertifikatet måste antingen vara ett Steria- eller SITHs-certifikat. Certifikatet skall installeras i Opus Dental för att kommunikationen skall fungera.

## *Steria*

Beställs via Expisoft – <https://eid.expisoft.se/products/certificates/13>

När man beställt ett Steria-certifikat erhåller man ett rekommenderat brev som innehåller all information hur man får certifikatet tillhanda. Av informationen framgår också var man skall hämta certifikatet och vilka koder som skall användas både för nedladdning och i Opus Dental.

## *SITHS*

Beställs via Svensk e-Identitet - <https://avtal.e-identitet.se/oversikt/overview/63>

När man beställt ett SITHS-certifikat erhåller man en länk via e-post som används för att ladda ner certifikatet samtidigt får man en PIN-kod via SMS. PIN-koden skall anges i Opus Dental.

## *Installation i Opus Dental*

Kontrollera att aktuellt företag är valt.

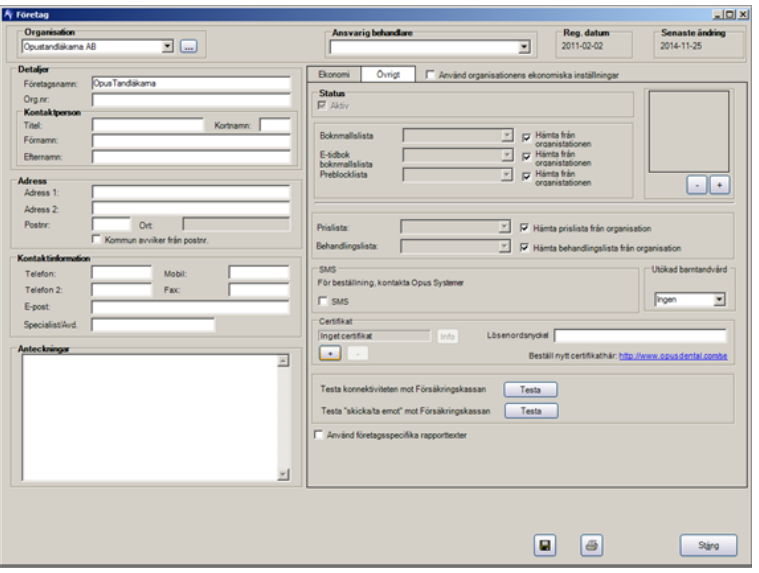

Gå till *Verktyg/Inställningar-Vald behandlare/Företagsinformation*

Har inget certifikat funnits tidigare står det *Inget certifikat*. Finns det ett certifikat står det *Certifikat exeisterar* även om certifikatet har utgått.

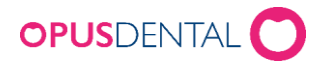

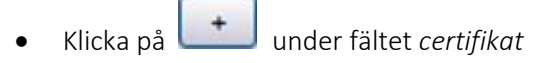

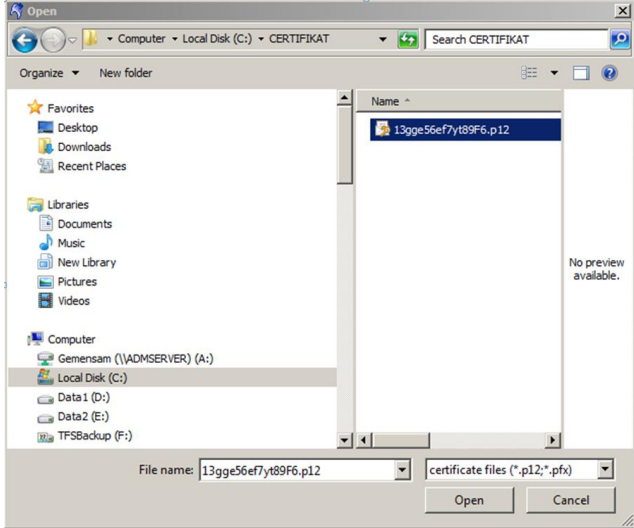

 Bläddra fram till mappen där certifikatet har sparats ner. Markera certifikatfilen och klicka *Open (Öppna)*

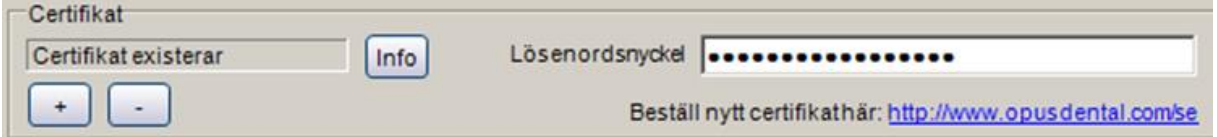

- Ange den Initiala PIN-koden i fältet *Lösenordsnyckel*
- Klicka *Spara*

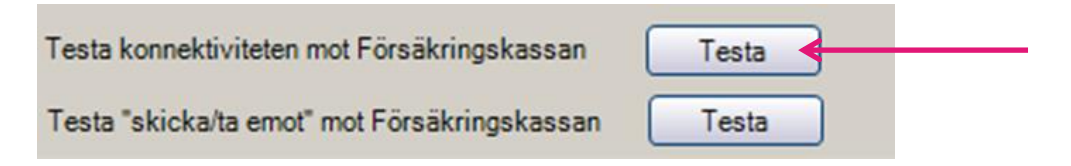

Avsluta med att klicka på den översta av knapparna *Testa*

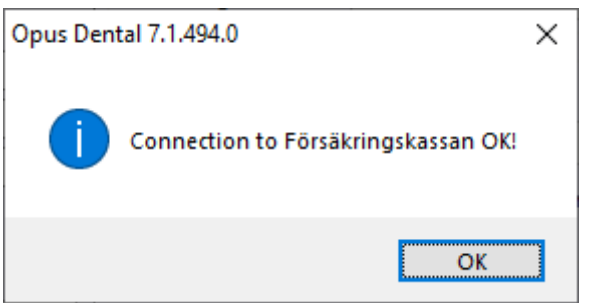

Visas ovanstående meddelande har certifikatet installerats korrekt.